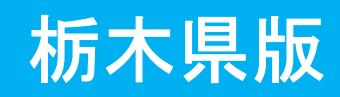

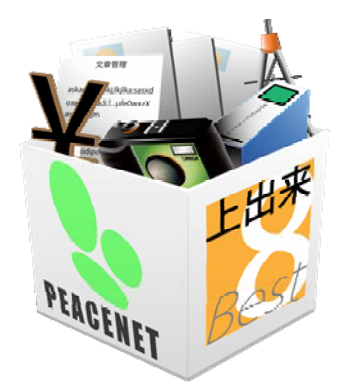

## 上出来BEST8

# 出来形管理システム 操作手順書

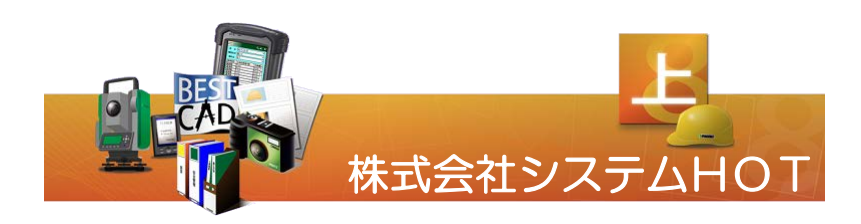

#### $[5]$ 次】

- 1. 旧バージョンとの違い
- 2.出来形管理の操作手順
	- ・新規作成
	- ・タイトル入力
	- ・略図作成
	- ・規格入力
	- ・データ入力
	- ・拡張印刷
- 3.様式編集

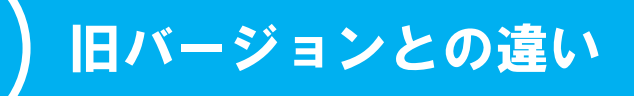

新しい「上出来BEST8」と旧バージョンとの大きな違いは、旧バージョン下部にあった【切替】メニューが無く なり、左側に【機能選択】として大きく表示されます。

また、新バージョンではOS環境の進化に対応し、ツールバーにリボン機能の採用やツリー画面やアイコンを大きく するなど、システム全体の操作を向上することが出来ました。

では、次の章から出来形管理の操作手順について説明してまいります。

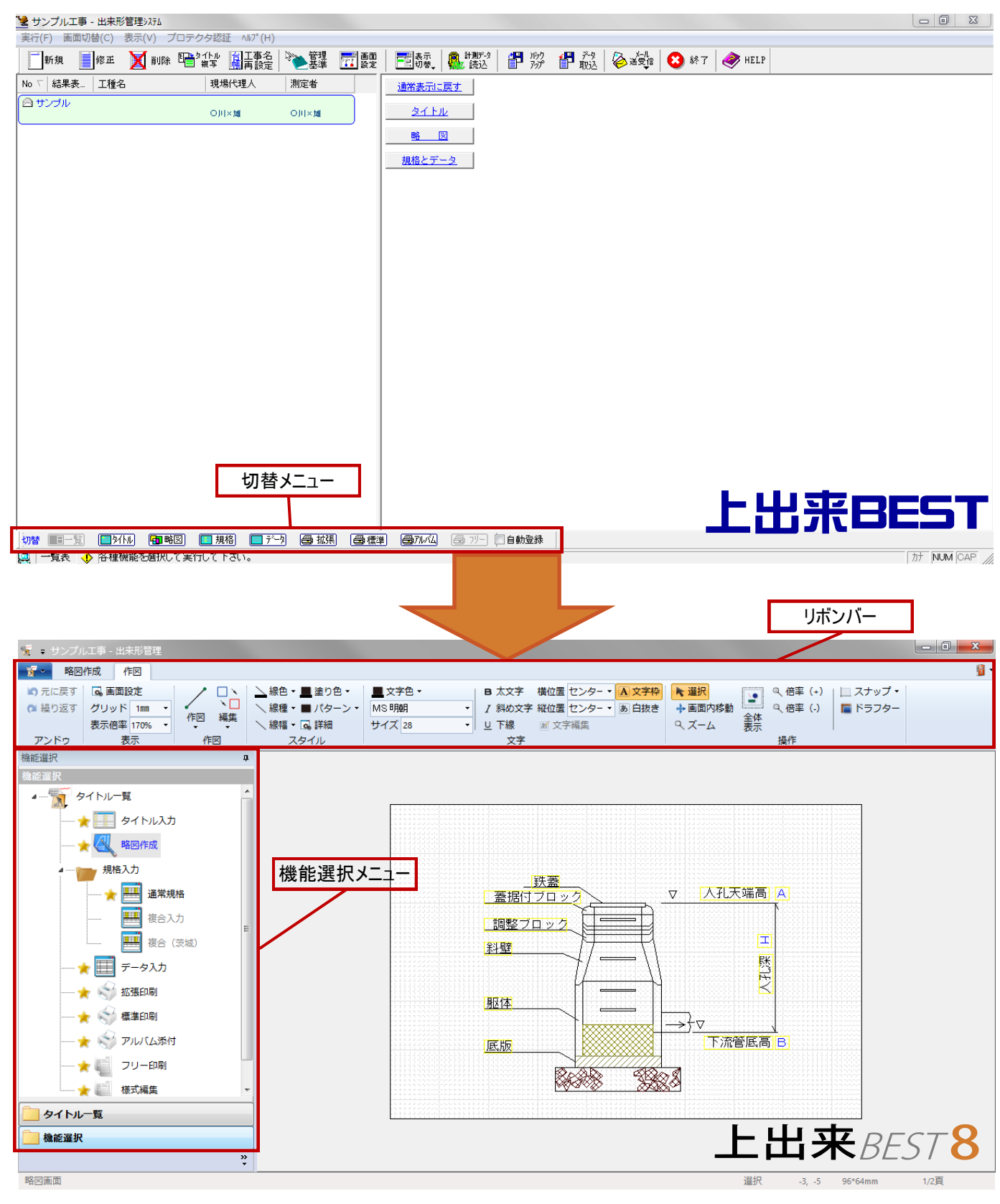

## 新規作成

#### 出来形管理を起動する

台帳管理から出来形管理をダブルクリックして、出来形管理システムを起動します。

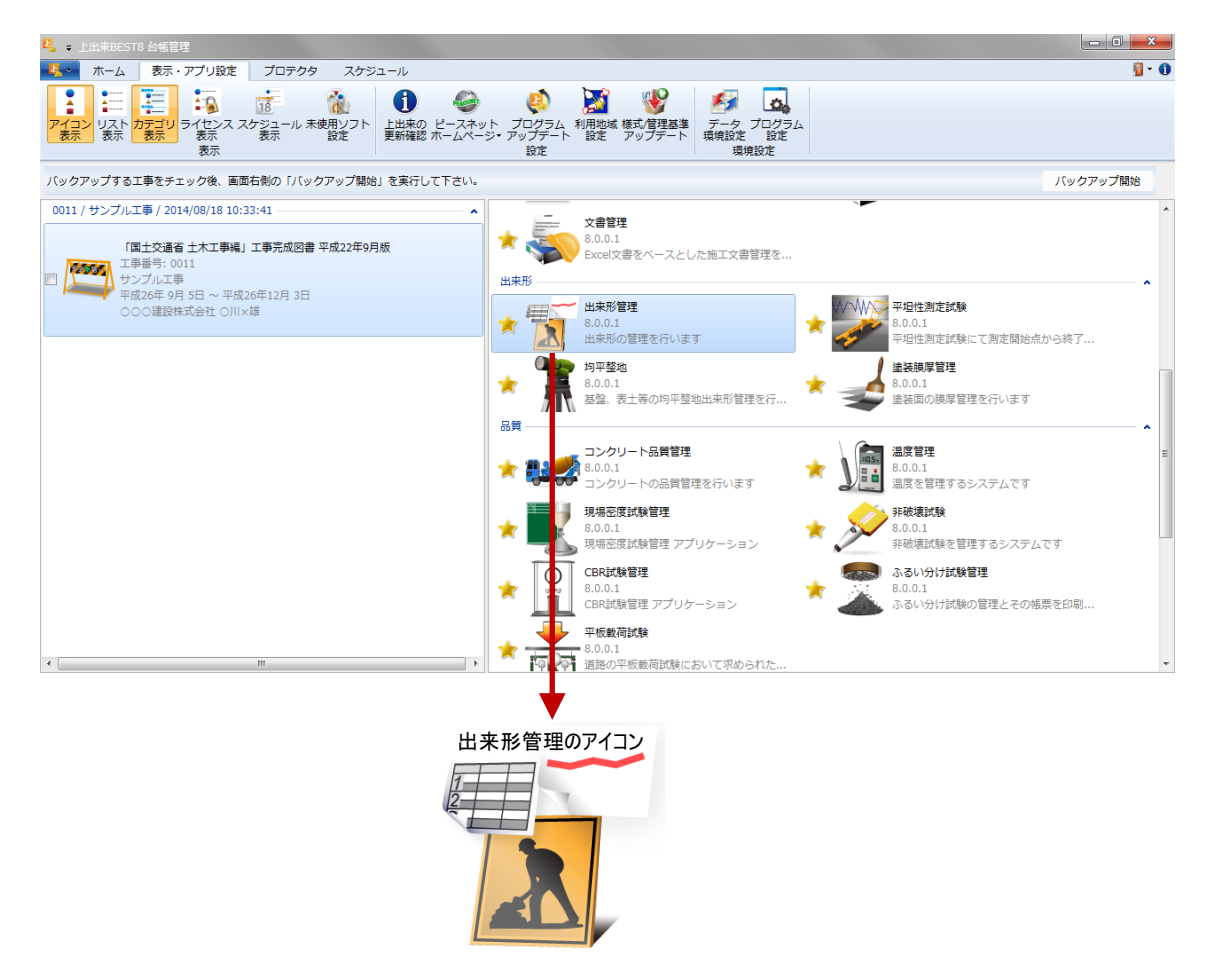

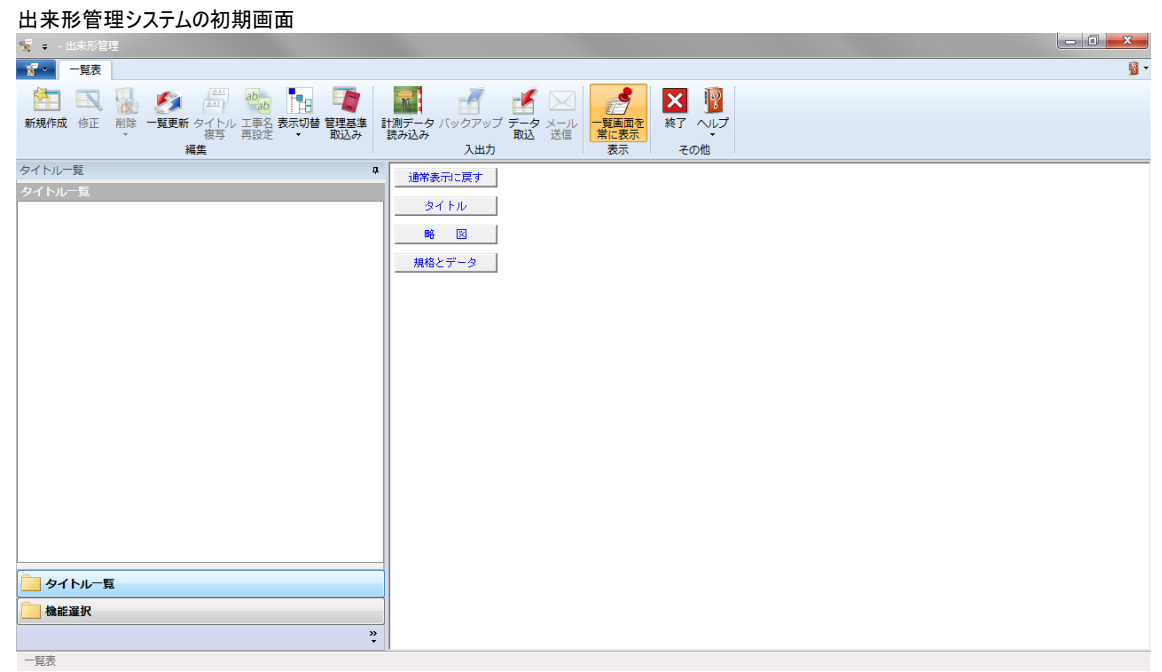

## 新規作成

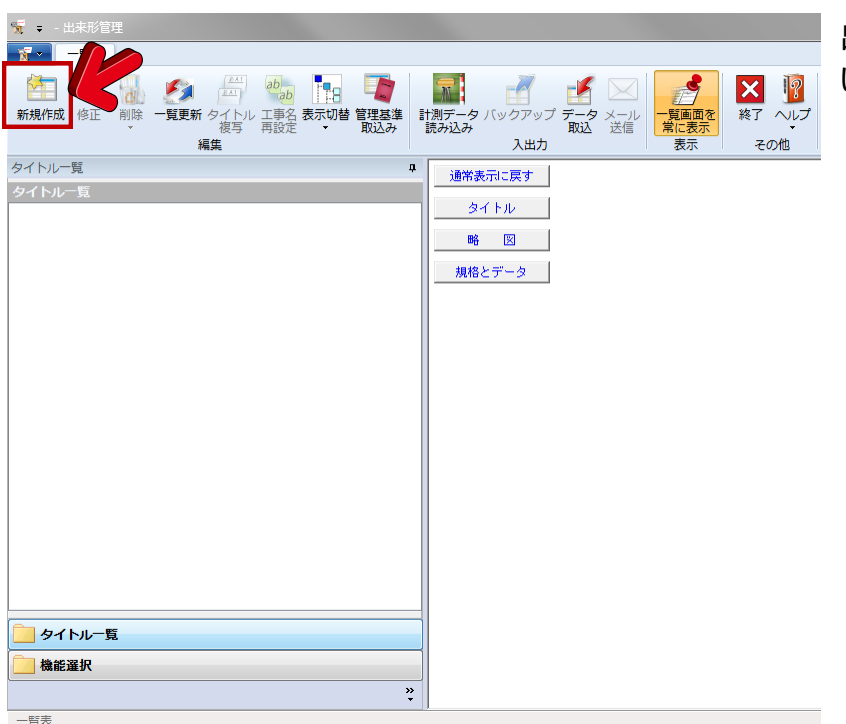

出来形管理が起動したら、新規作成で新し い管理項目を作成します。

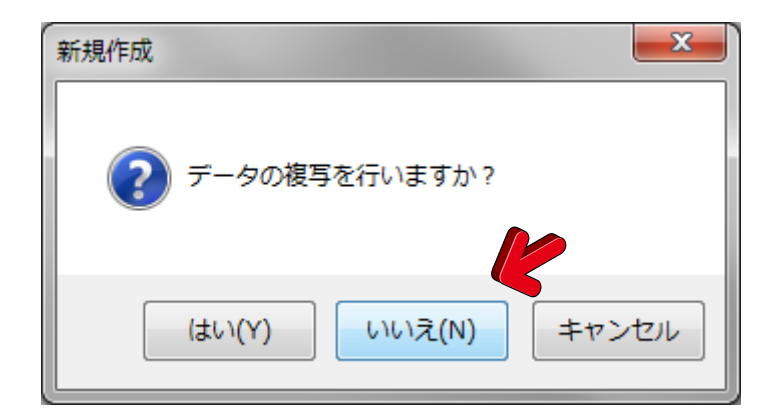

新規作成】ボタンを押すと、「データの複写を行い ますか?」というメッセージボックスが起動してきま す。これは、以前作成したデータを利用して、略図 や規格項目を複写しますかという内容で、以前、 同様の工種について出来形管理をし、略図や規 格項目を利用したい場合は【はい】を、略図や規 格項目を自分で初めから作成していく場合は 【いいえ】を選択して下さい。 ここでは、新しく略図や規格項目を作成してい きますので【いいえ】をクリックして下さい。

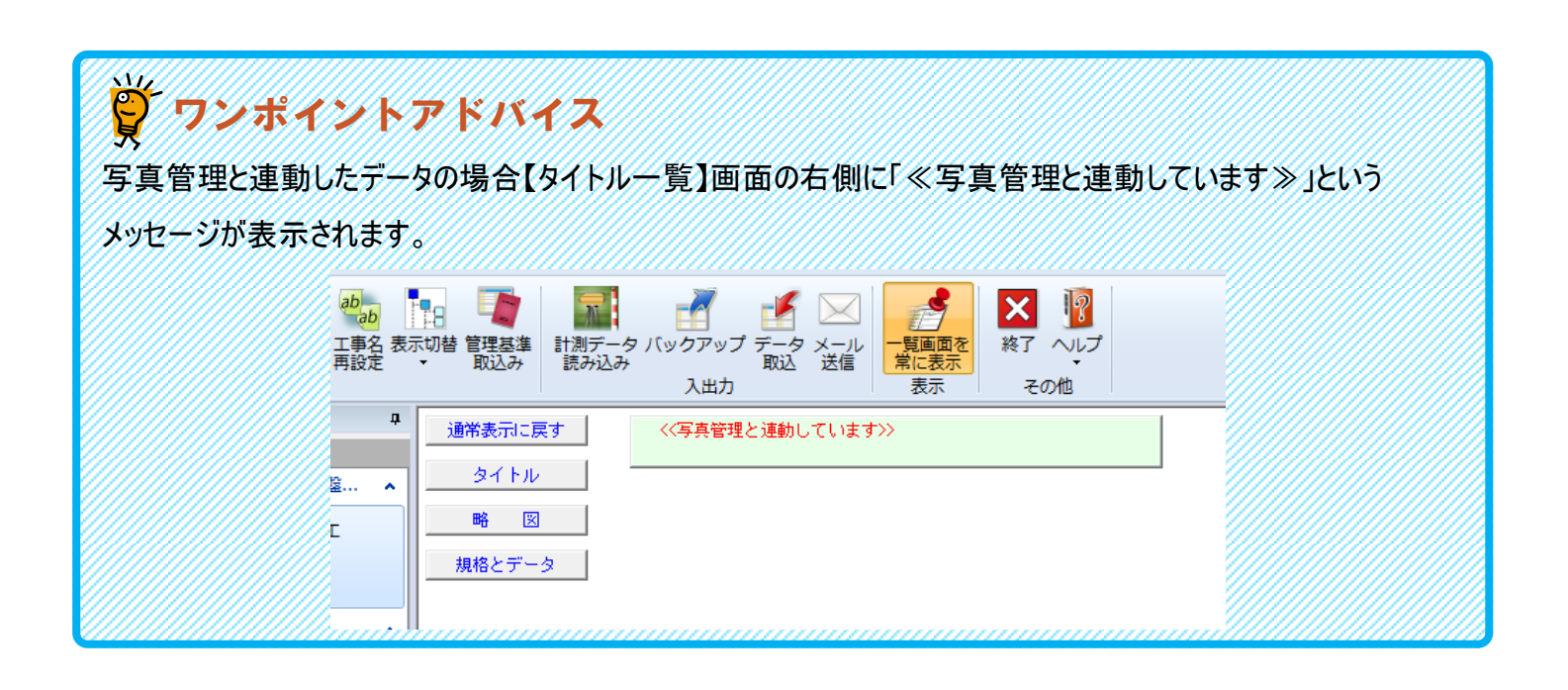

## タイトル入力

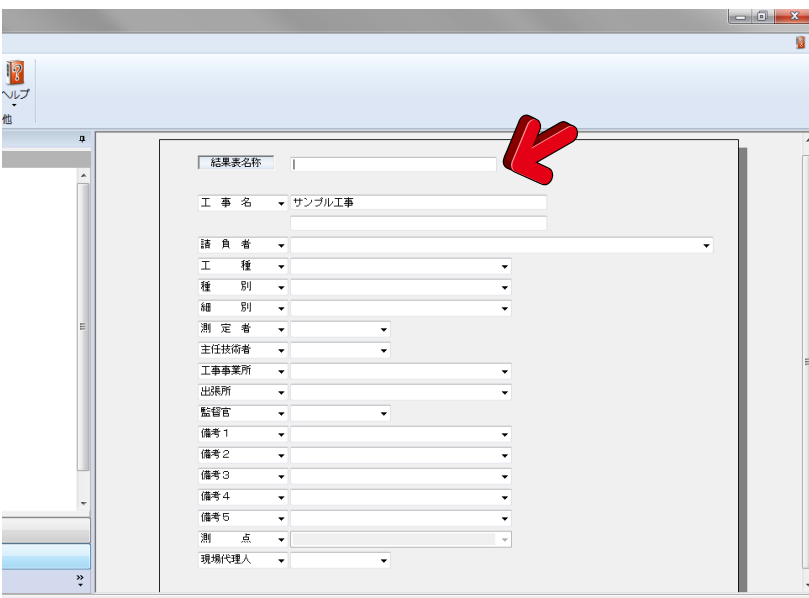

【新規作成】ボタンを押すと、自動的に【機能 選択】メニューに切り替わり、【タイトル入力】 画面に移動します。

【タイトル入力】画面では工事名や請負者名 等、出来形結果表に必要な項目を入力しま す。

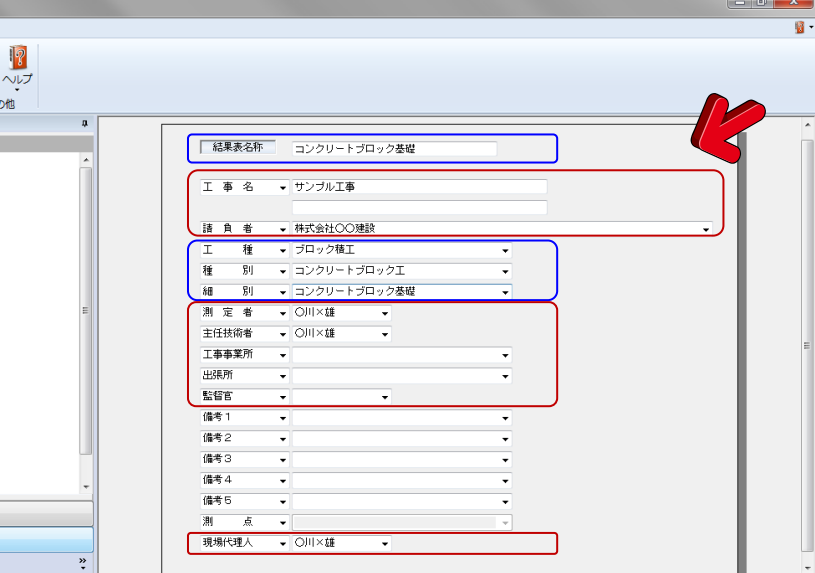

初期化 上移動 下移動

出来形管理

 $\boldsymbol{\mathsf{x}}$ 

終了 へ

-タを保存しました。

**OK** 

 $\mathbf{x}$ 

■■■■ サンプル工事 - 出来形管理

ワイトル

環境設定

タイトル一覧

タ

深く

٣

登録

編集

機能選択 隐能選択 結果表名称はファイル名の様に後で再選択す る場合にそれと解る名前を付けましょう。

【タイトル入力】の入力項目は、口枠の項目は 台帳管理で入力している場合、自動的に読 み込まれますので、□枠のみの入力で完了出 来ますので、事前に台帳管理項目を埋めてお く事をお勧め致します。

※出来形作成後に入力された項目は自動的 に反映することはできません

【タイトル入力】欄の必要項目を入力したら、 必ず右上の【登録】ボタンをクリックして下さい。 クリックして初めて次の操作に移る事ができる 様になります。

【登録】ボタンを押すと、「データを保存しまし た。」とメッセージが表示されデータが登録され ます。

## 規格入力

画面左の【機能選択】欄より【略図作成】を選択し、略図作成画面に移ります。

【略図作成】画面

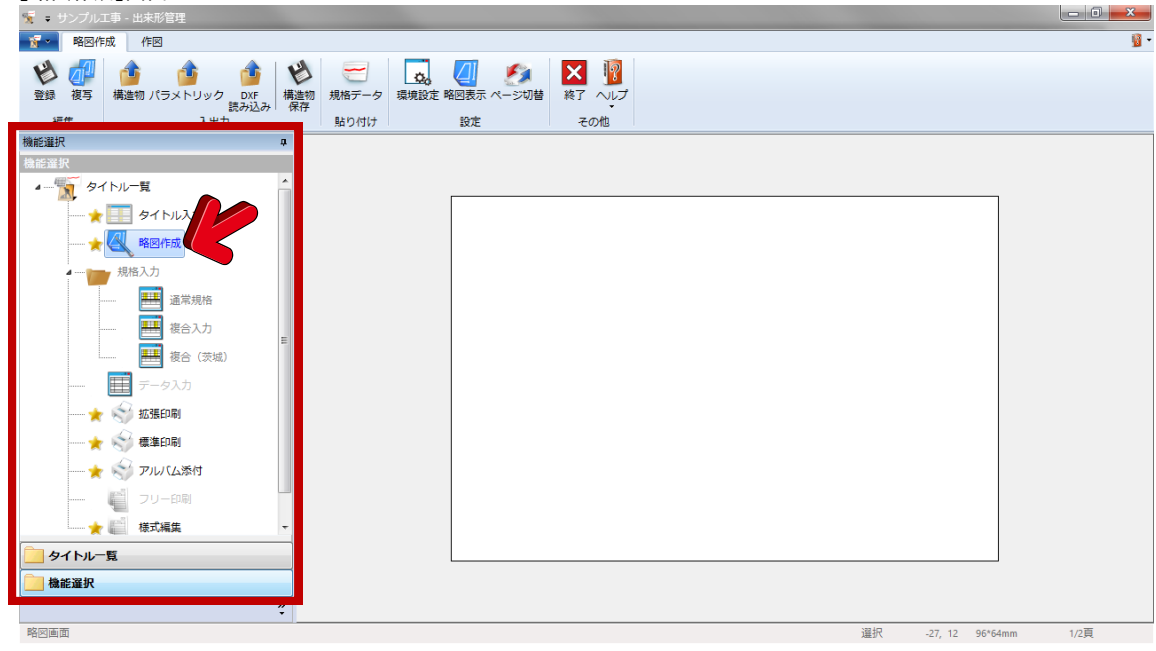

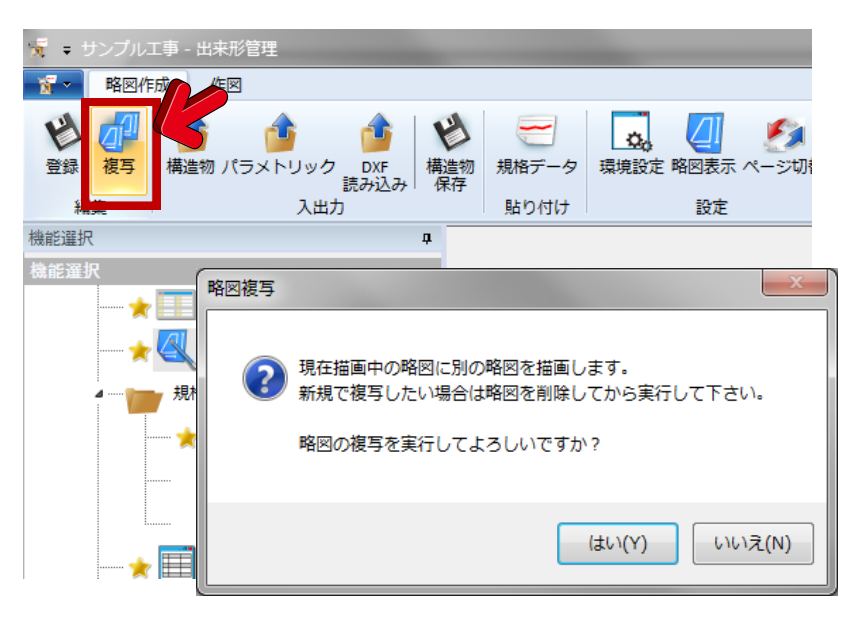

今回はサンプル略図から略図を取込み加工し てみます。

まず【複写】ボタンを押し、サンプル略図のリス トを呼び出します。

【複写】ボタンを押すと左図の様なメッセージが 出てきますが、今回は新規で略図を呼び出し ますので、「はい」を選択してください。

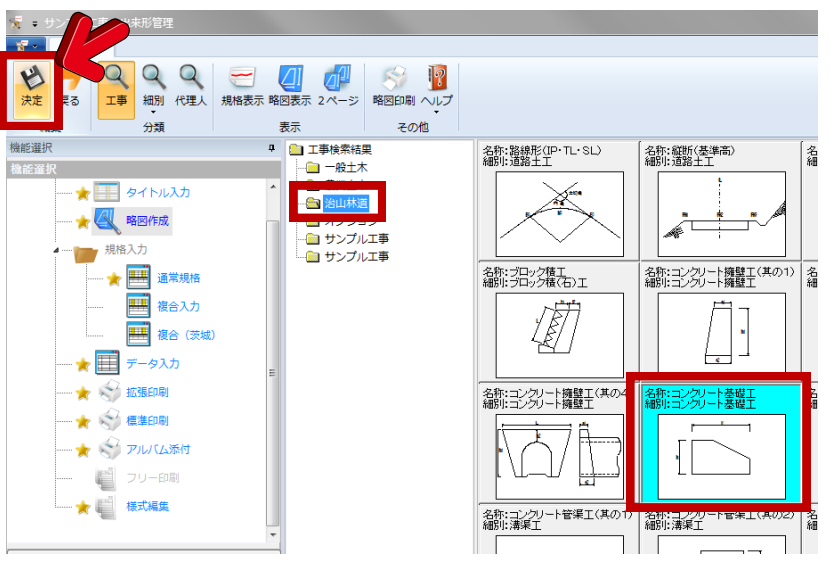

呼び出されたサンプル略図の中から、【治山林 道】→【コンクリート基礎工】を選択しダブルク リック、若しくは左上にある【決定】ボタンを押し てください。

#### 2.出来形管理の操作手順

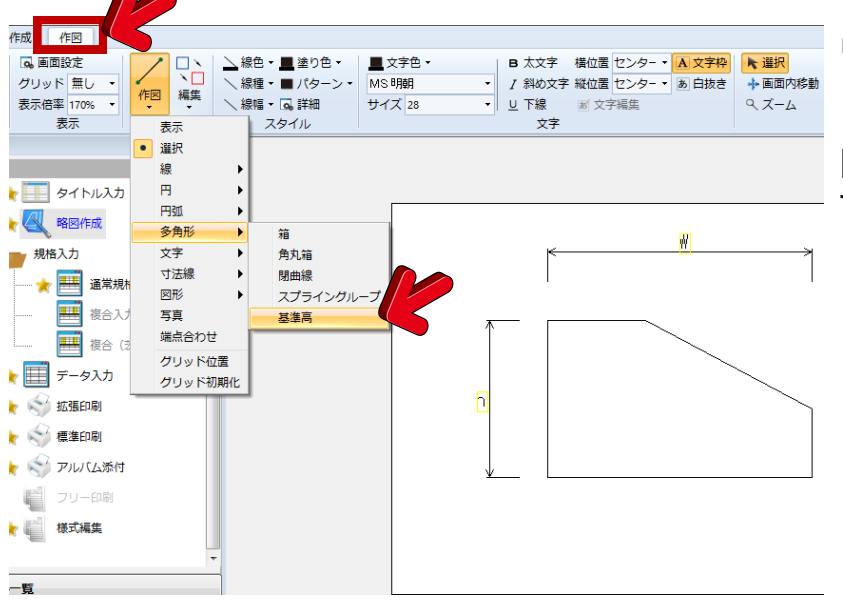

リボンバーを【略図作成】から【作図】に変更 し、作図に必要なボタンを表示させます。

【作図】→【多角形】→【基準高】を選択しま す。

基礎上部に基準高の▽マークを設置します。

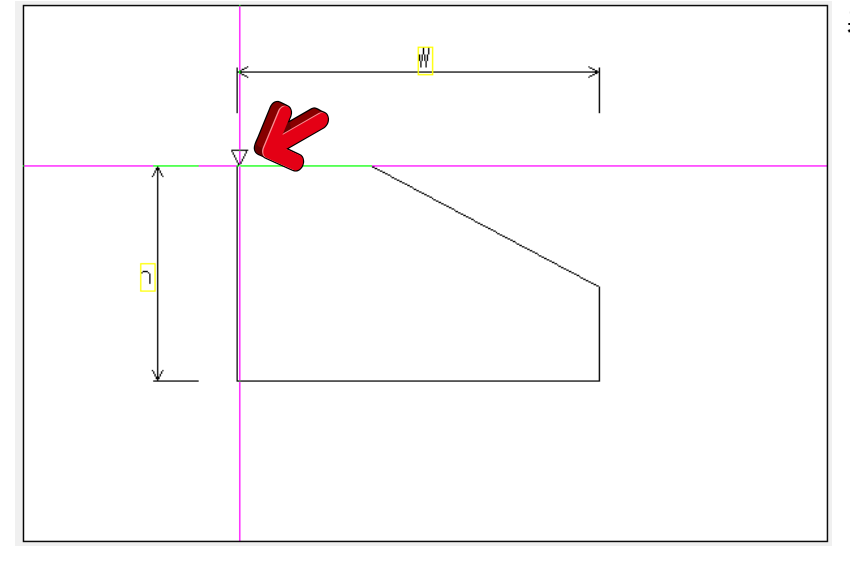

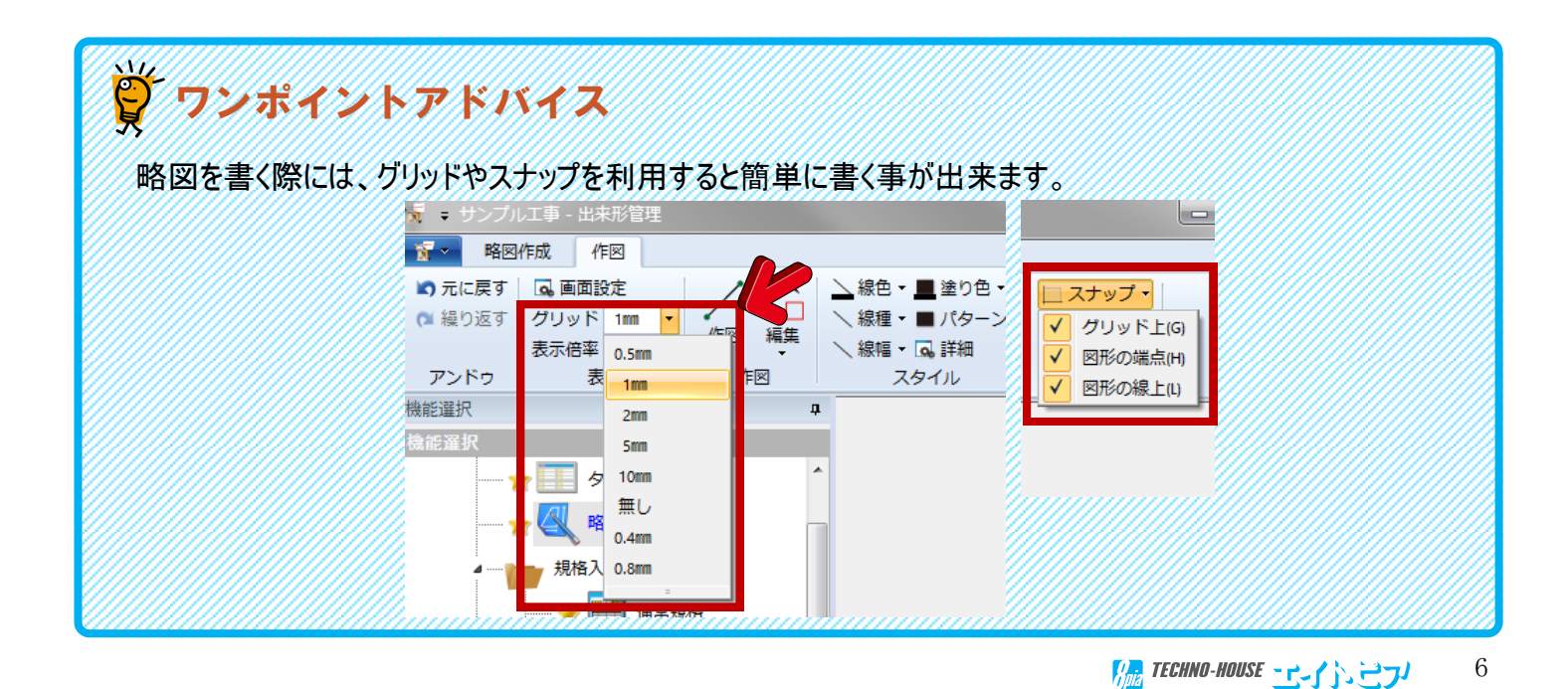

## 規格入力

規格入力を行う場合は、画面左側の【機能選択】欄より【記入入力】を選択します。

【規格入力】画面

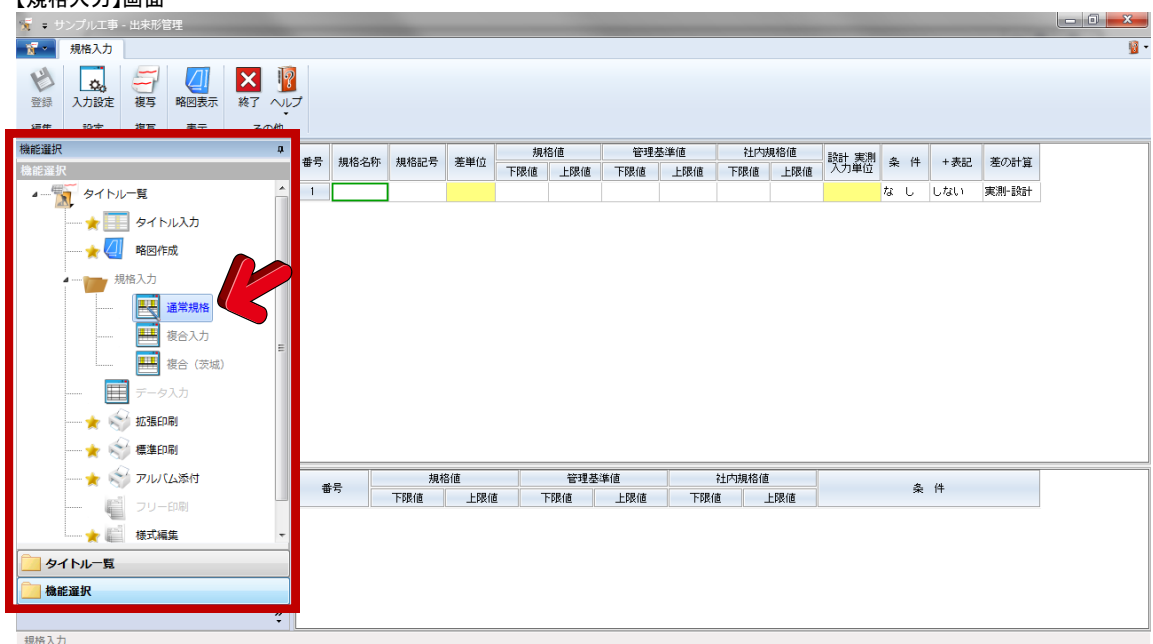

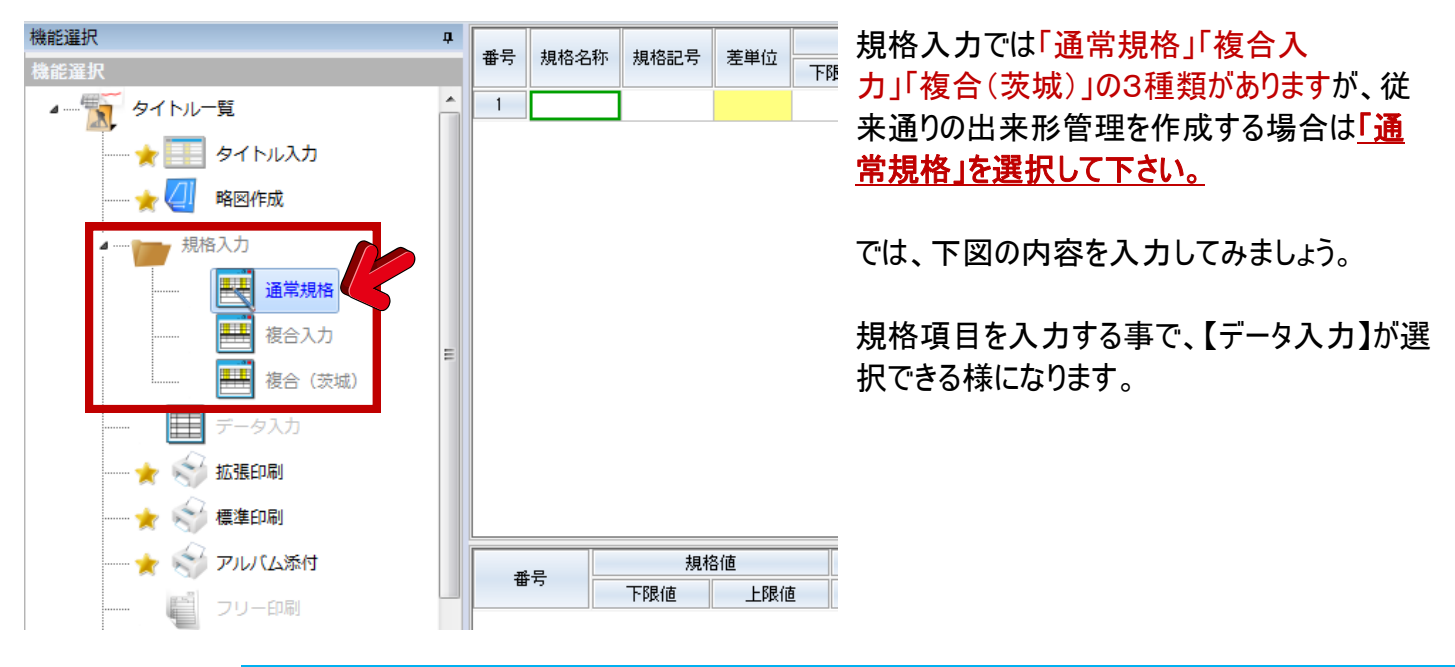

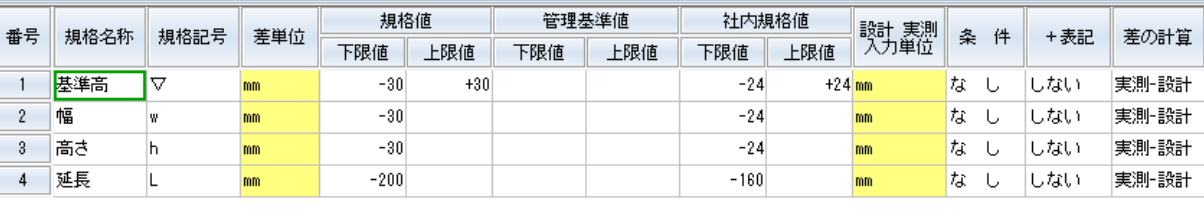

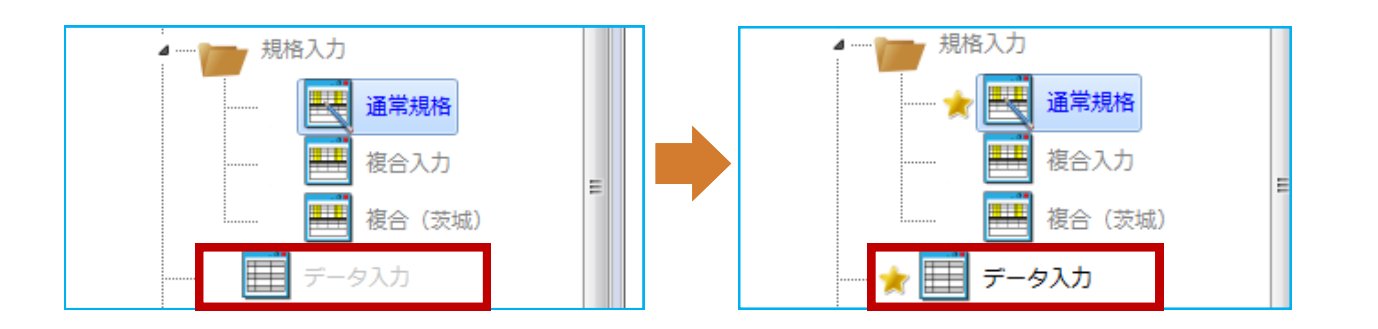

## データ入力

 $\sqrt{257}$ 

データ入力を行う場合は、画面左側の【機能選択】欄より【データ入力】を選択します。

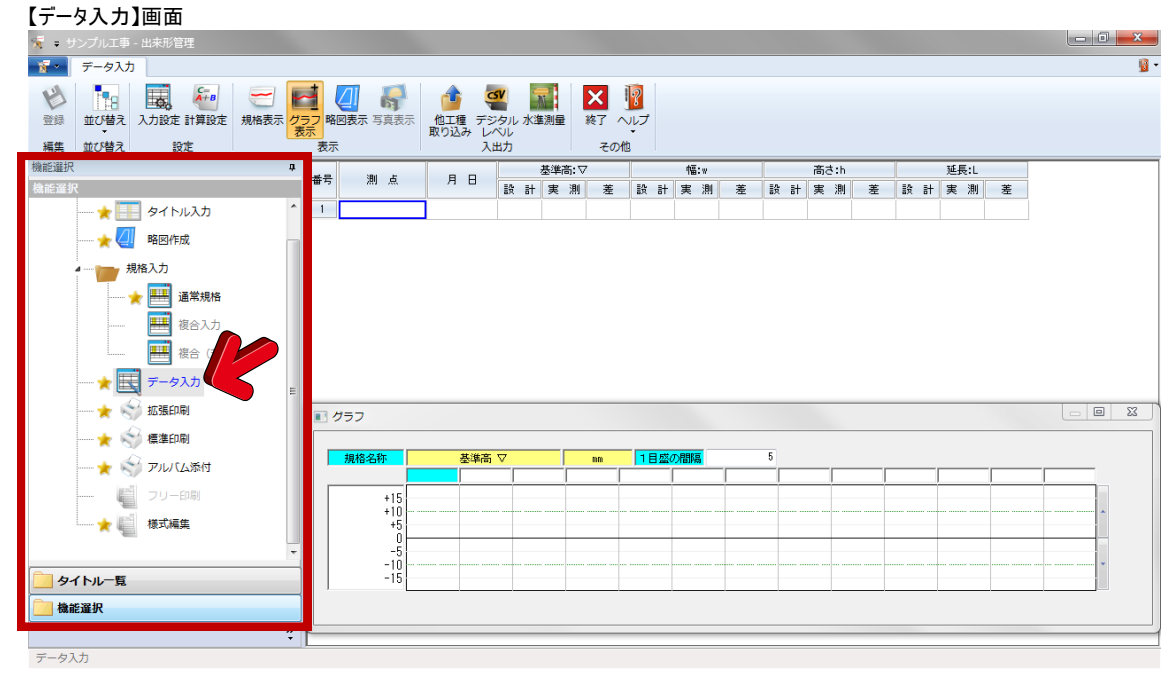

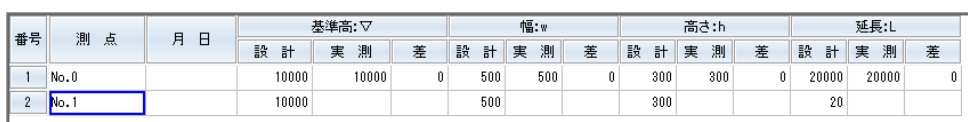

データ入力画面では実際に計測し た結果を各測点毎に入力します。

まずは、1行入力してみましょう。

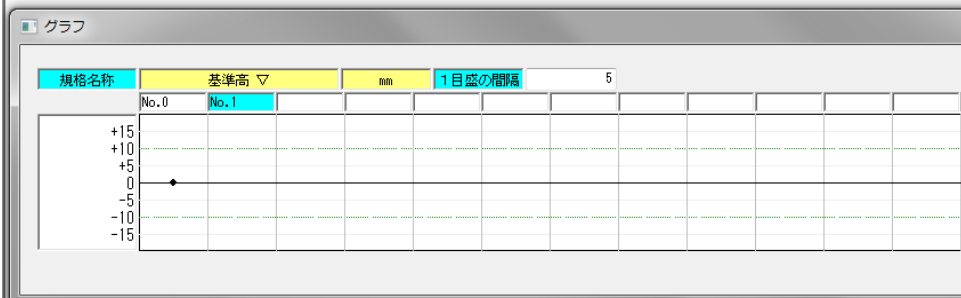

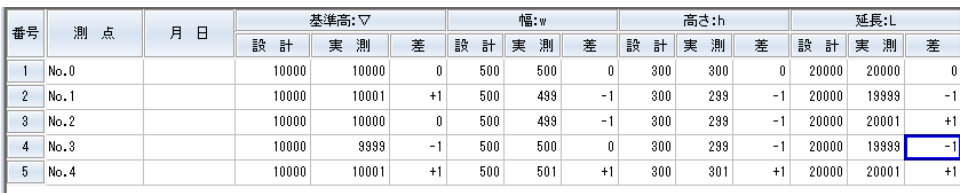

リボンバーにある【グラフ表示】ボタン で、グラフ画面を表示することが出 来ます。

今回は、グラフのNo.0ポイントから マウスをドラッグしてデータを作成し てみます。

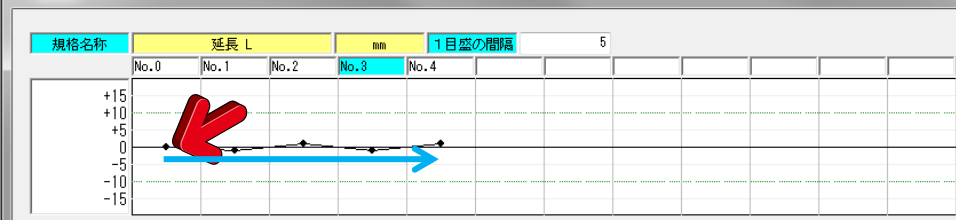

#### 上出来BEST8

## 拡張印刷

拡張印刷を行う場合は、画面左側の【機能選択】欄より【拡張印刷】を選択します。

【拡張印刷】画面

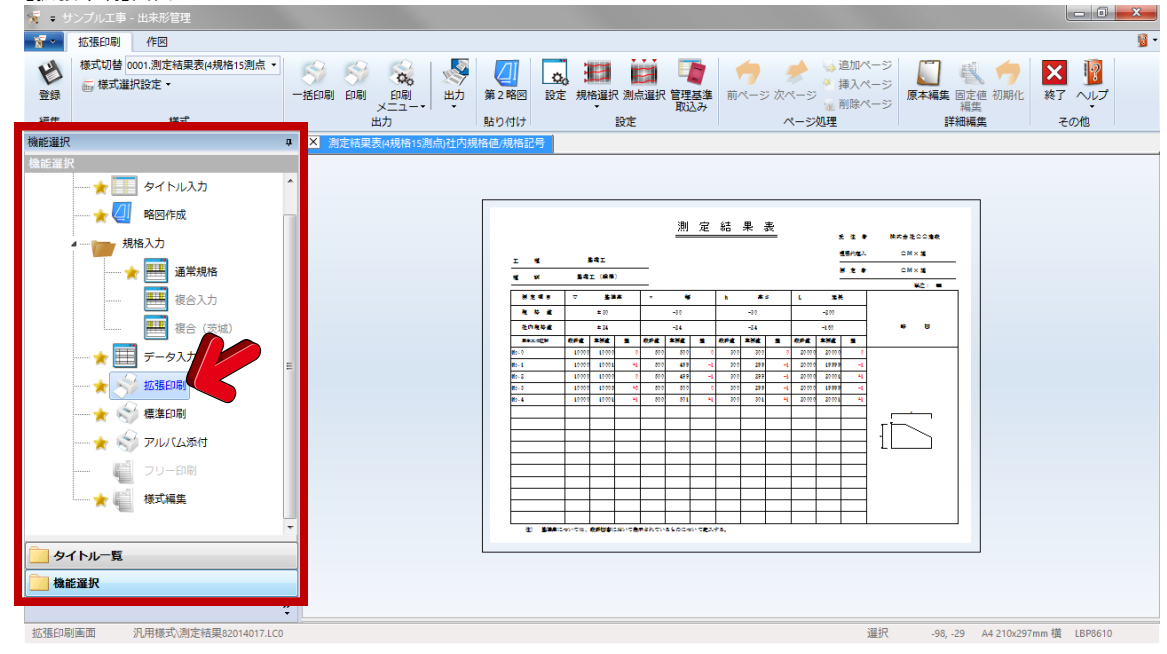

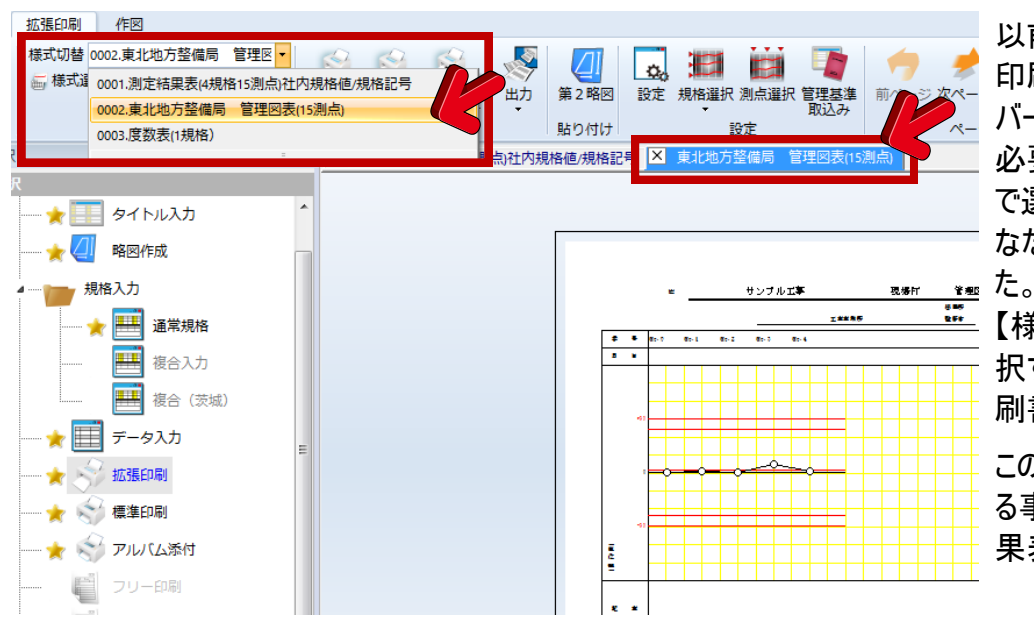

以前のバージョンでは様式切替で 印刷書式を変えるものでしたが、新 バージョンでは【様式選択設定】で 必要な書式を選択し、【様式切替】 で選択する事で、印刷書式を必要 なだけ増やすことが可能になりまし

【様式切替】より2番目の書式を選 択することで、画面右側に新しい印 刷書式が増えていきます。

この設定は始めの結果表で設定す る事で次から作成される出来形結 果表に反映されます。

また、新バージョンから各規格と規 格色やマーカー等が個別に設定で きる様になりました。

リボンバーの【設定】ボタンから設定 画面を表示させ、左のメニューから 規格名称を選択することで、各規 格の設定が行えます。

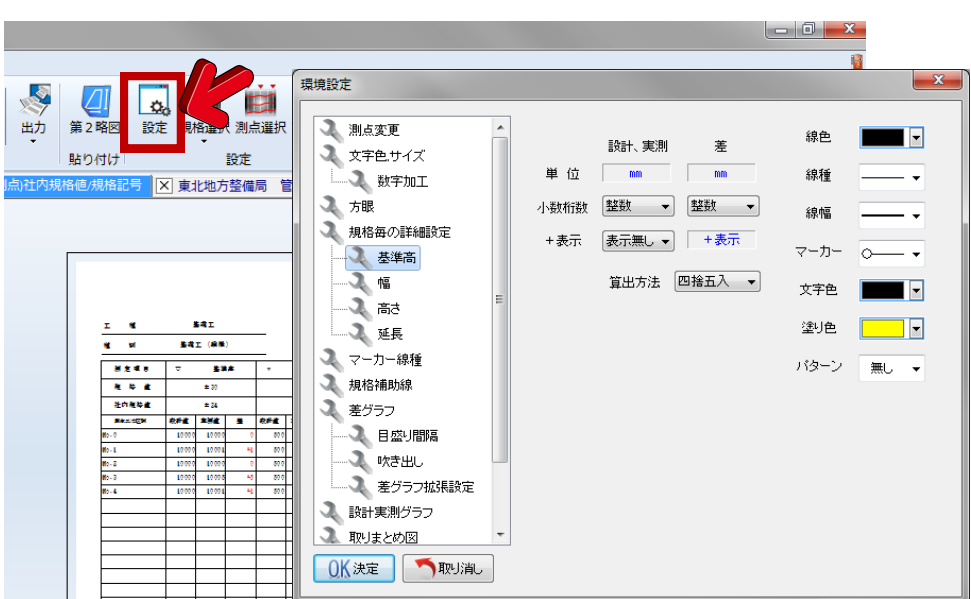

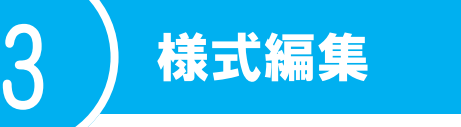

新しい「上出来BEST8」では従来の書式の微調整が可能になりました。 様式を編集する場合は、画面左側の【機能選択】欄より【拡張印刷】を選択します。

#### 【拡張印刷】画面

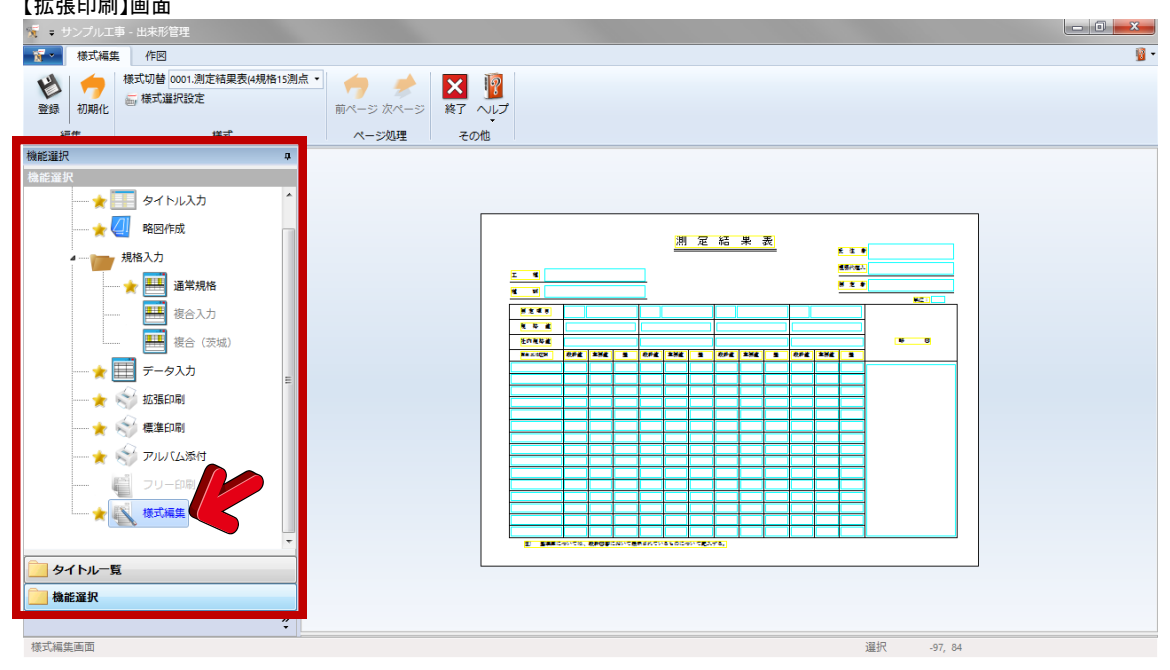

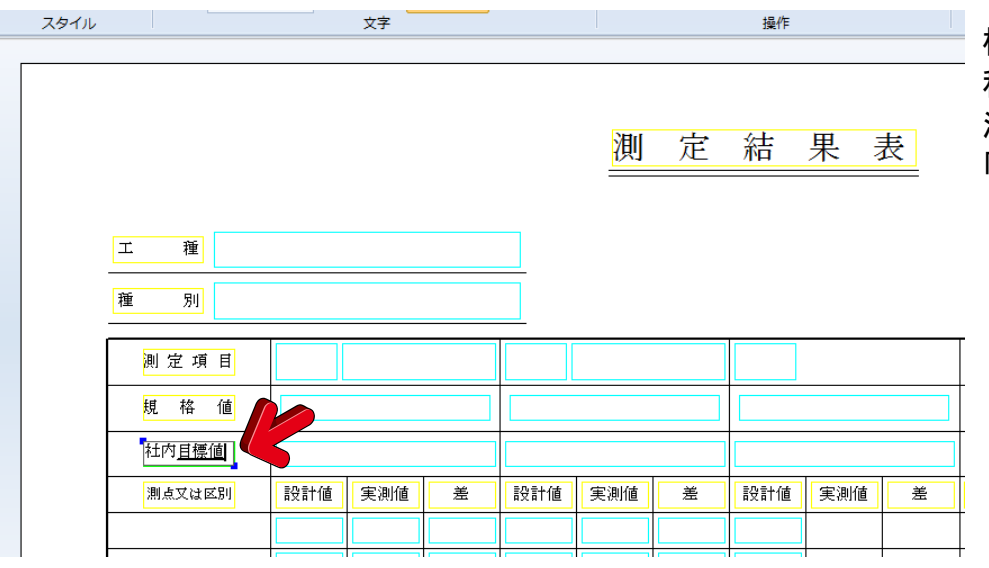

 $\mathbf{u}$ 

 $\overline{\phantom{a}}$ 

様式編集では固定箇所の修正や 移動が可能です。

測定結果表の「社内規格値」を 「社内目標値」に変更してみます。

雛選択 **主要 電報** タイトル入力 略図作成 規格入力 E 通常規格 複合入力 複合 (茨城) 夕入力  $\overline{7}$ 拡張印刷 ● ◎ 檀淮印刷

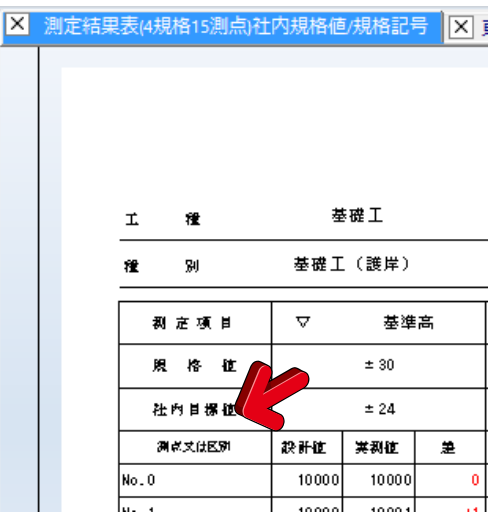

区』拡張印刷に戻り、先程編集した書 式を確認してみると、「社内目標 値」に変更されている事がわかりま す。